# **30 Contrôle d'E/S externes**

Ce chapitre décrit la façon de configurer un pilote E/S et de mapper des terminaux E/S pour contrôler l'E/S externe.

Il fournit également des détails sur la configuration de chaque unité E/S. Reportez-vous à la page qui décrit l'unité E/S que vous utilisez.

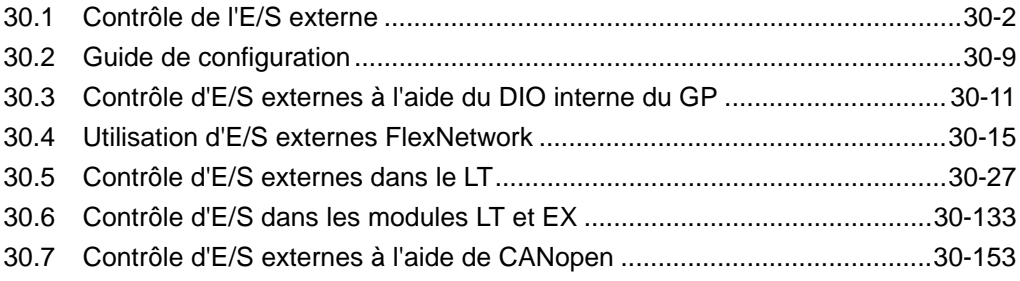

### <span id="page-1-0"></span>**30.1 Contrôle de l'E/S externe**

### **30.1.1 Résumé**

Pour contrôler l'E/S externe dans un programme logique, mappez les adresses (variables) aux terminaux E/S. Vous devez déterminer quelles sont les adresses (variables) qui envoient les sorties et quelles sont les adresses (variables) qui lisent les entrées. Les procédures de configuration varient selon si vous utilisez des terminaux E/S intégrés pour l'afficheur, ou des terminaux E/S dans une unité externe.

### **Lors de l'utilisation du terminal E/S intégré**

- AGP-XXXXX-D81
- LT Series

### Procédure de configuration

- 1. Configurez le pilote E/S. Une fois le modèle sélectionné, le pilote E/S est configuré automatiquement.
- 2. Mappez les adresses (variables) aux terminaux E/S.

### **Lors de l'utilisation d'une unité externe**

- $AGP-XXXXX-FN1M + Unité FlexNetwork$
- AGP-XXXXX-CA1M + Unité HTB + Module EX
- AGP-XXXXX-CA1M + Unité esclave fournie par d'autres compagnies
- $\bullet$  LT Series + Module EX
- LT Series + Unité HTB + Module EX
- LT Series + Unité esclave fournie par d'autres compagnies

### Procédure de configuration

- 1. Configurez le pilote E/S. Une fois le modèle sélectionné, le pilote E/S est configuré automatiquement.
- 2. Précisez le modèle de l'unité externe.
- 3. Mappez les adresses (variables) aux terminaux E/S.

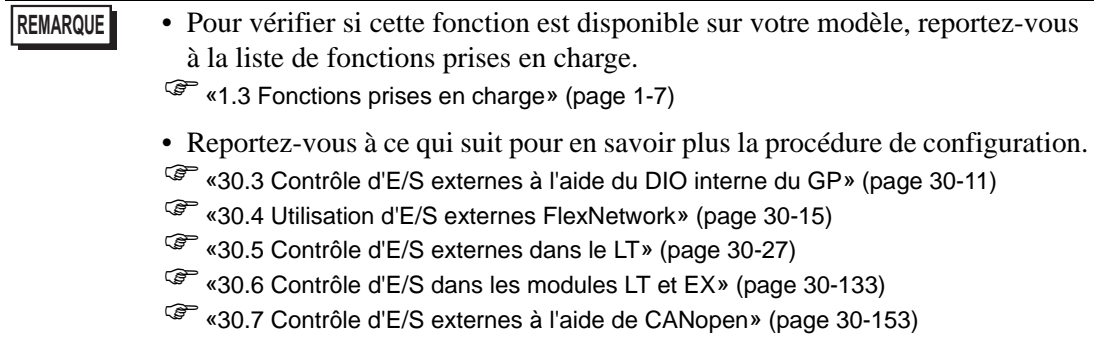

### **30.1.2 Mappage d'adresses (variables) aux terminaux E/S**

Allouez l'adresse à chaque terminal E/S après avoir complété les paramètres pour les modèles d'unité externe et de pilote E/S.

Il y a trois façons pour mapper les adresses aux terminaux E/S : enregistrer les adresses directement dans l'E/S, mapper les adresses dans la fenêtre d'adresse, et mapper les adresses dans le programme logique.

- **REMARQUE** Cette section décrit le cas où l'option [Enregistrer la variable] est configurée à [Format de variable].
	- Lorsque l'option [Enregistrer la variable] est configurée à [Format d'adresse], les adresses qui commencent par «X\_», «Y\_», «I\_», ou «Q\_» sont déjà mappées. Vous ne pouvez pas modifier ce paramètre.

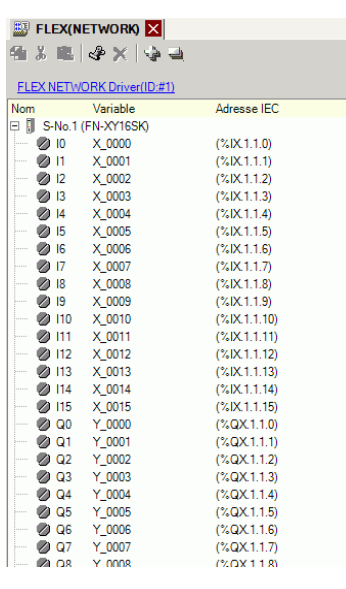

### **Enregistrer les adresses directement dans l'écran E/S**

1 Sélectionnez la variable de terminal E/S et cliquez sur  $\phi$ , ou cliquez deux fois sur la variable.

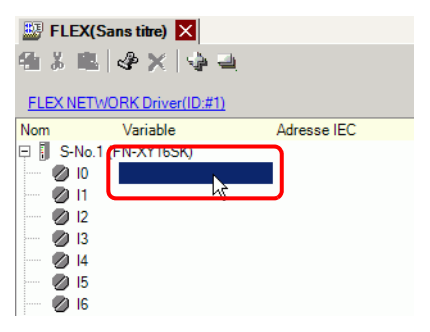

2 Cliquez sur  $\blacktriangledown$  et sélectionnez l'adresse pour mapper une adresse déjà enregistrée.

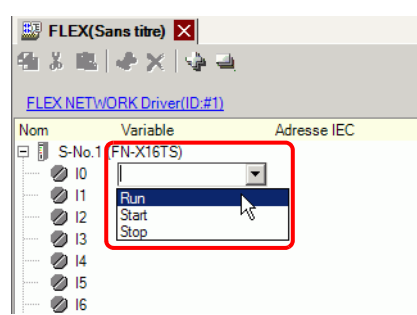

3 Appuyez sur la touche [Entrée] pour mapper l'adresse et afficher l'adresse E/S (adresse IEC).

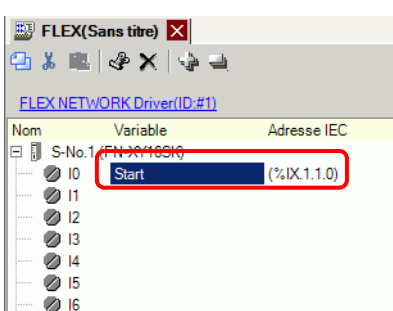

**REMARQUE** • Vous pouvez enregistrer les nouvelles adresses dans l'E/S.

(1)Tapez le nom de la nouvelle adresse (par exemple, début), puis appuyez sur la touche [Entrée]. Le message «Enregistrer 'Start' comme variable de bit» s'affiche.

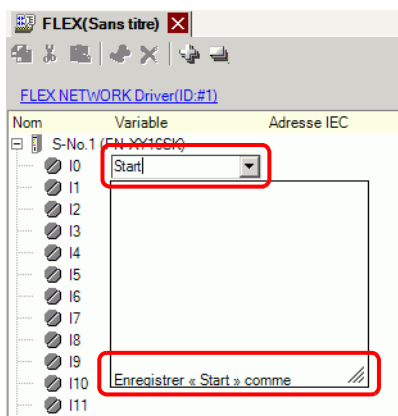

(2)Appuyez sur la touche [Entrée]. La boîte de dialogue [Confirmer l'enregistrement du symbole] apparaît. Cliquez sur [Oui (Y)].

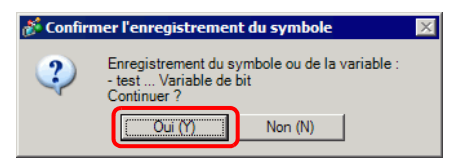

### ■ Mapper une adresse aux terminaux E/S en faisant glisser l'adresse à **partir de la fenêtre d'adresse**

1 Sélectionnez l'onglet [Adresse] pour ouvrir la fenêtre [Adresse].

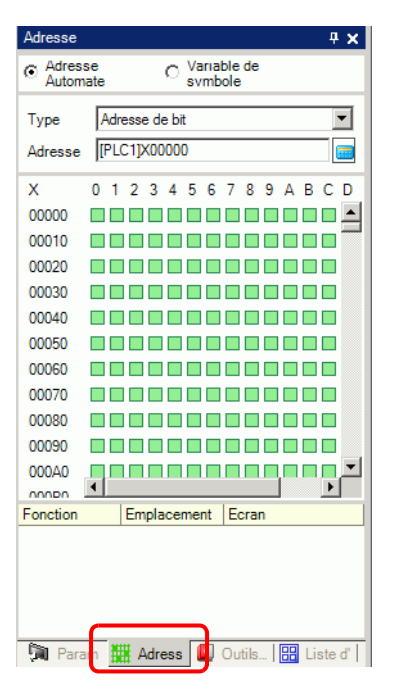

**REMARQUE** • Si l'onglet [Adresse] n'apparaît pas dans l'espace de travail, dans le menu [Afficher (V)], pointez sur [Espace de travail (W)], puis cliquez sur [Adresse (A)].

2 Sélectionnez [Variable/Symbole], et dans [Type], sélectionnez [Variable de bit].

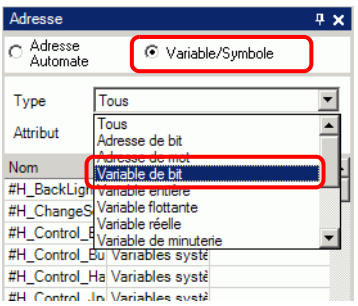

3 La liste affiche les adresses pour lesquelles le [Type] est [Variable de bit]. Dans la liste, faites glisser «Start» vers l'opérande d'instruction auquel vous souhaitez mapper la variable. Relâchez la souris lorsque le pointeur passe de  $\bigcirc$  à  $\mathbb{R}$ .

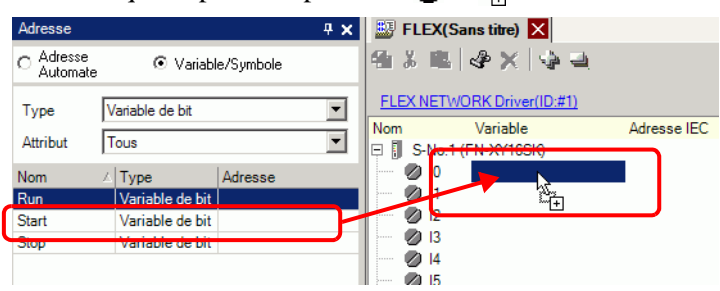

4 L'adresse sera mappée et l'adresse E/S (adresse IEC) sera affichée.

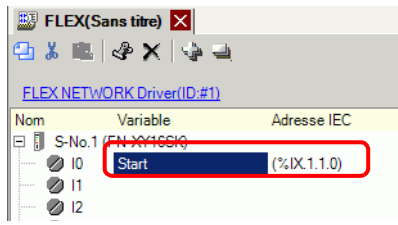

### ■ Mapper une adresse aux terminaux E/S en faisant glisser l'adresse à **partir du programme logique**

Les fenêtres Logique (MAIN) et E/S (FLEX NETWORK) s'affichent côté à côté

- **REMARQUE** Pour afficher deux écrans verticalement, dans le menu [Afficher (V)], pointez sur [Zone d'édition (B)], puis cliquez sur [Mosaïque verticale], ou cliquez sur  $\Box$ .
- 1 Cliquez et faites glisser l'opérande d'instruction sur la logique et déplacez l'opérande d'instruction sur le terminal à mapper lorsque le pointeur passe de  $\mathbb{Q}$  à  $\mathbb{R}$ .

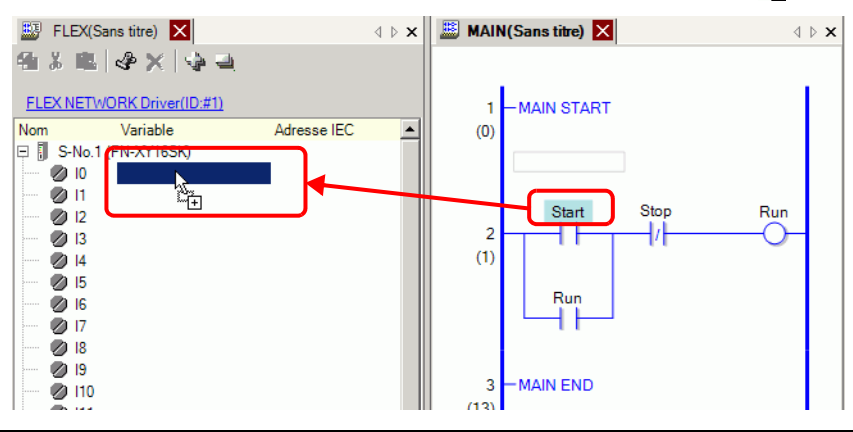

- **REMARQUE** Il n'est pas possible de mapper une adresse si le pointeur s'affiche comme suit  $\infty$ .
	- Chaque adresse de terminal E/S sur l'E/S peut être glissée et mappée vers un opérande d'instruction dans le programme logique.

Cliquez sur une adresse dans l'E/S et faites glisser l'adresse vers l'opérande d'instruction logique que vous souhaitez mapper. Relâchez la souris lorsque le pointeur passe de  $\bigotimes$  à  $\mathbb{R}_{\bullet}$ .

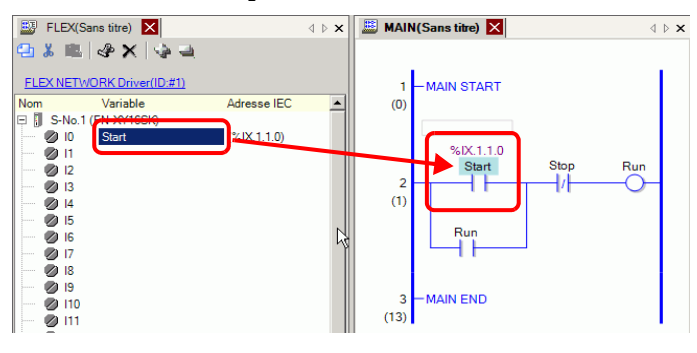

2 L'adresse sera mappée et l'adresse E/S (adresse IEC) sera affichée.

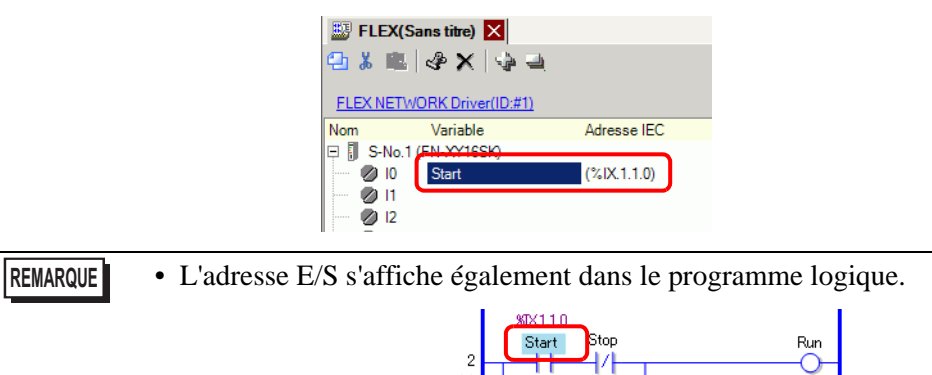

### **Format de l'adresse E/S**

Vous pouvez vérifier l'adresse mappée aux terminaux E/S à partir du programme logique. Ce type d'information se nomme une adresse E/S, et s'affiche au-dessus de l'adresse de la manière suivante :

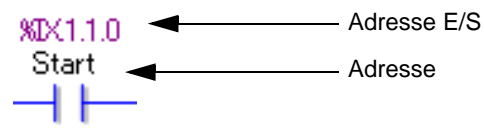

# Affichage de l'adresse E/S :  $\frac{\%}{6}$ AB.1.C.D

(Les caractères «%» et «1» soulignés sont fixes.)

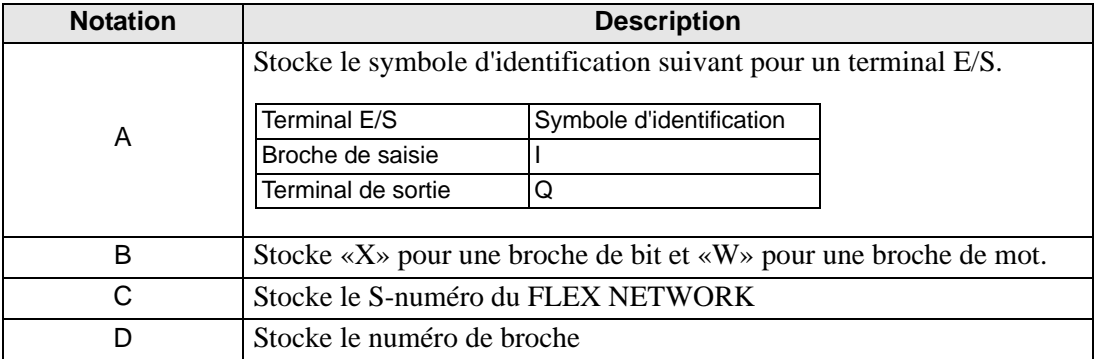

## <span id="page-8-0"></span>**30.2 Guide de configuration**

### **30.2.1 Guide de configuration de l'écran E/S**

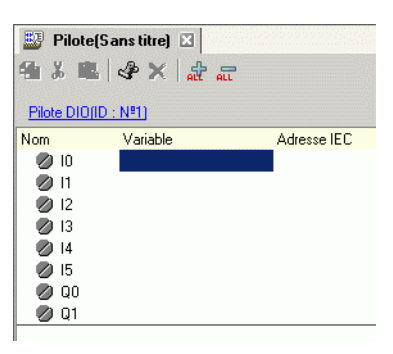

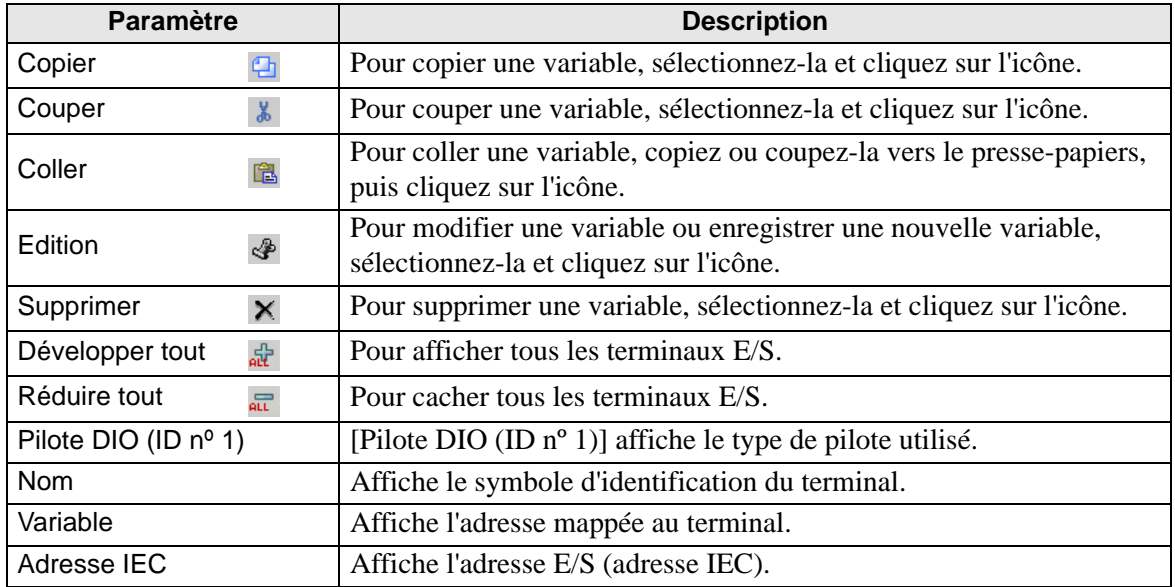